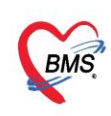

**คู่มือการตั้งค่าและวิธีการส่งข้อมูล MOPH PHR Center ซึ่งประกอบไปด้วย 3 เรื่องดังนี้** 

**1.วิธีการตั้งค่าเพื่อส่ง MOPH PHR Center**

**2.วิธีการส่งข้อมูล MOPH PHR Center**

**3.วิธีการเข้าใช้MOPH PHR Dashboard** 

**\*\*\*ส าหรับHOSxP XE เวอร์ชั่น ที่สามารถตั้งค่าตามคู่มือนี้ ต้องเป็น Release Number 4059 ขึ้นไป**

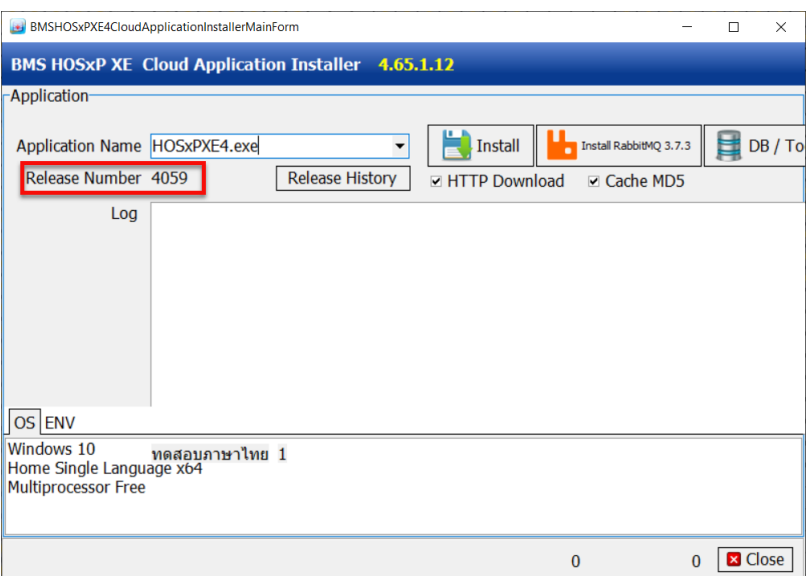

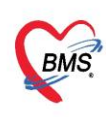

## **1. วิธีการตั้งค่าเพื่อส่ง MOPH PHR Center**

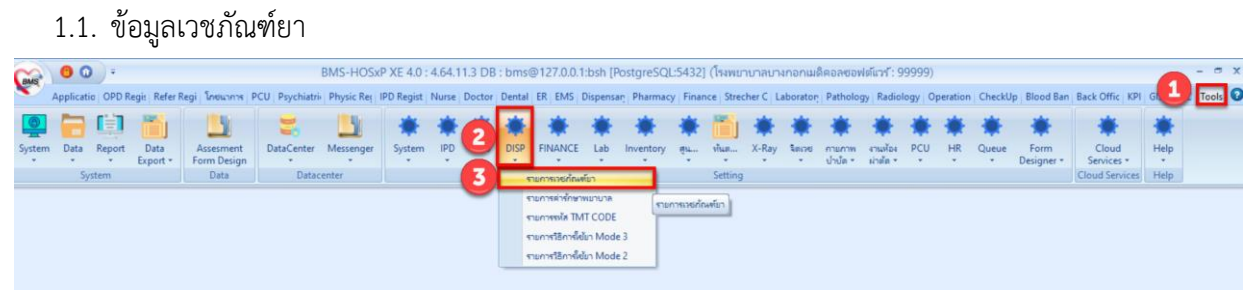

#### 1.1.1.กำหนดข้อมูลหน่วยนับ

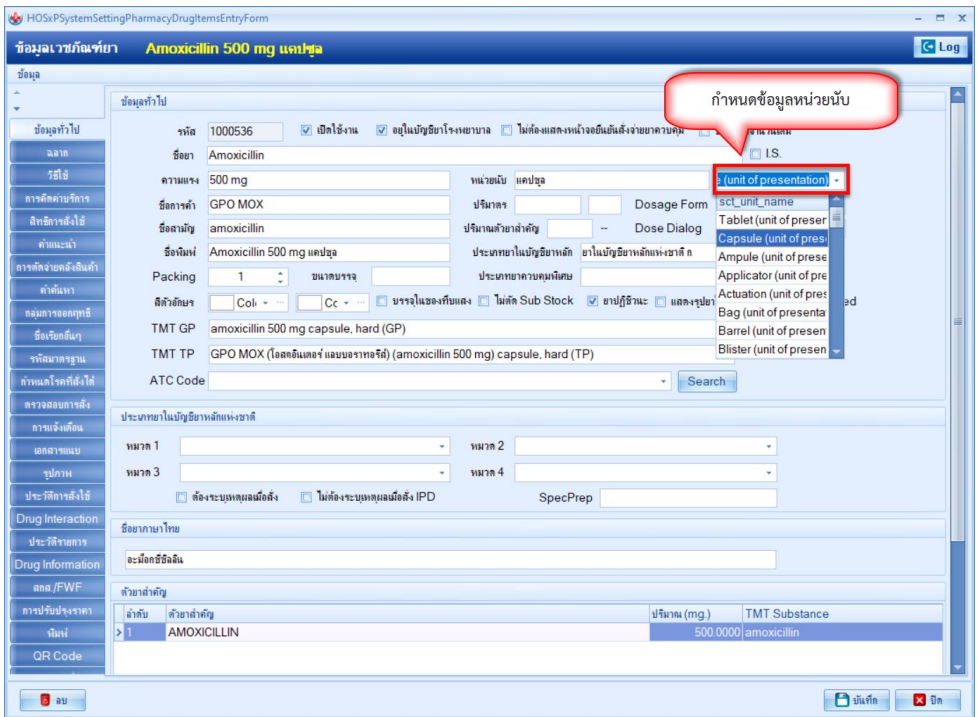

1.2. ข้อมูลพื้นฐานวิธีใช้ยา Mode 3

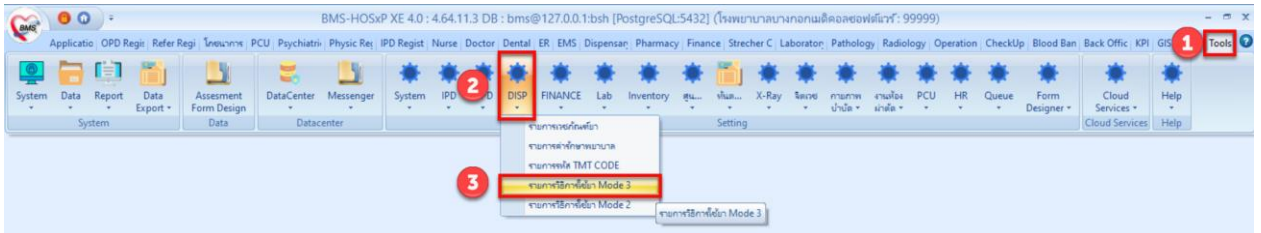

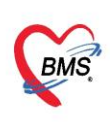

## 1.2.1.แถบวิธีใช้ > Route

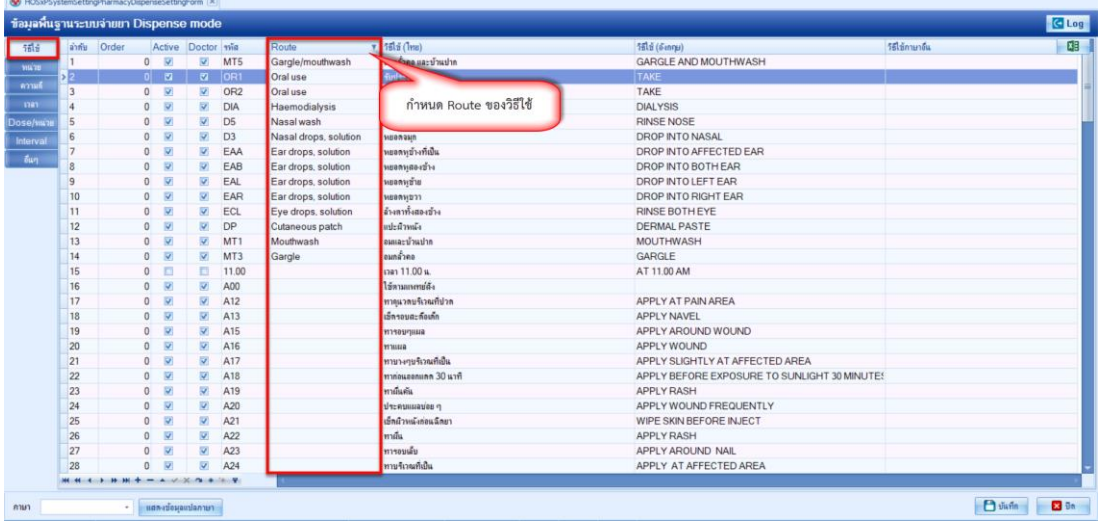

# 1.2.2.แถบหน่วย > ชื่อมาตรฐาน และ หน่วยของปริมาตร

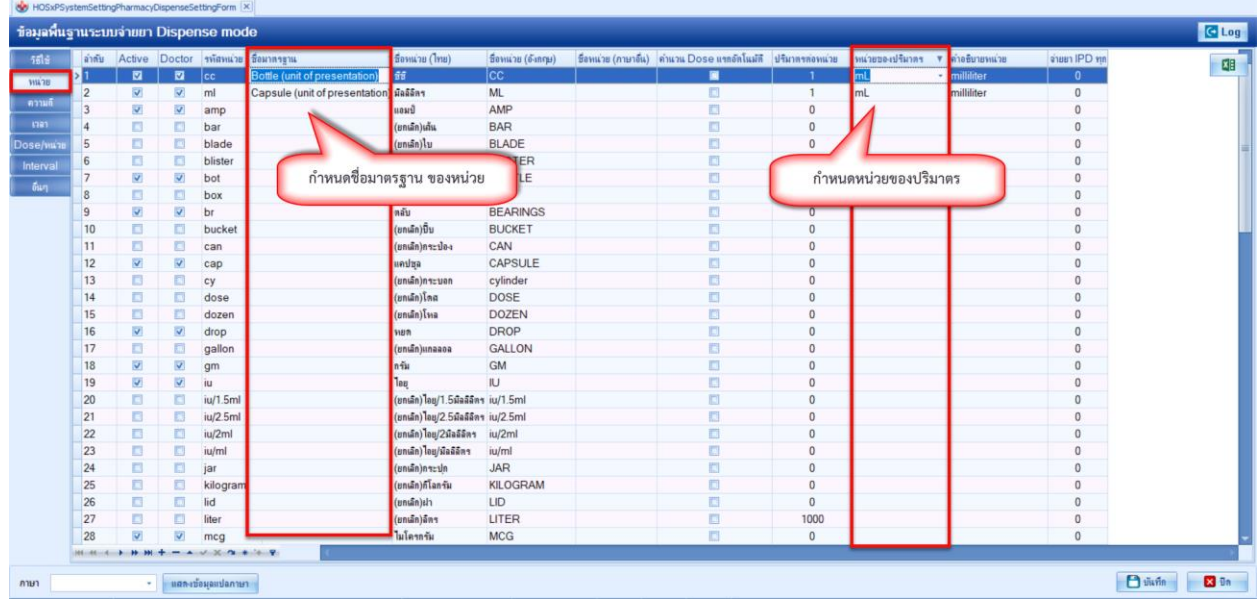

เอกสารคู่มือการตั้งค่าและใช้งานPHR (Personal Health Record) V.1 ฉบับปรับปรุง วันที่ 15 กรกฎาคม 2565

Copyright By Bangkok Medical Software Co.,Ltd

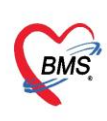

1.3. ข้อมูลพื้นฐานVaccine

เข้าที่เมนู Tools > OPD > ประเภท Vaccine

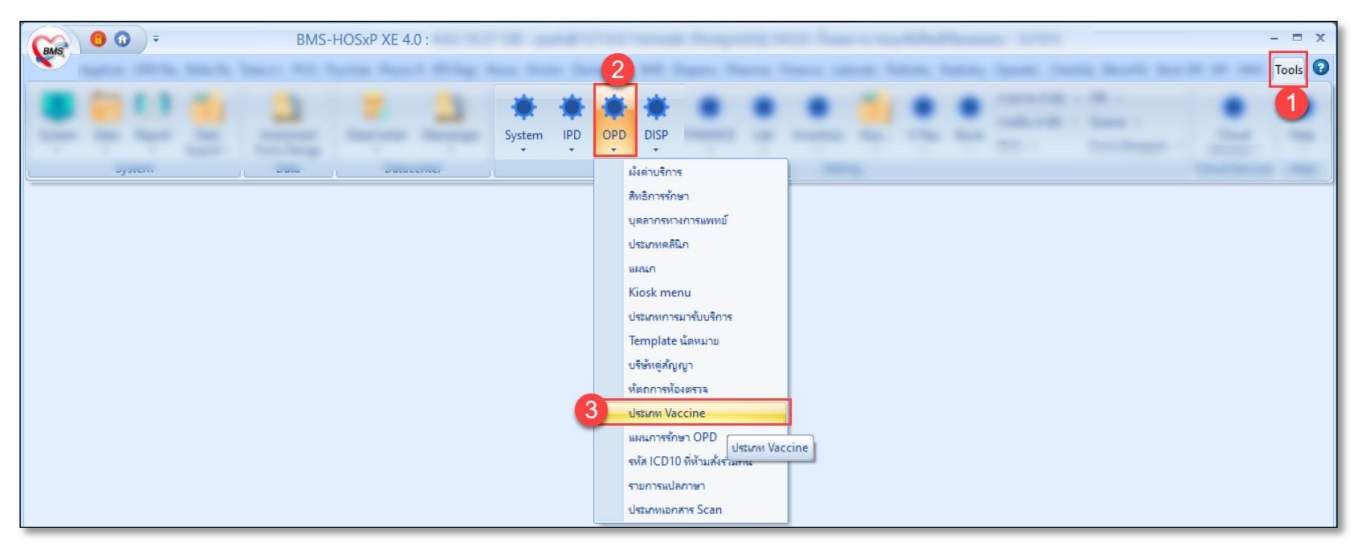

- 1.3.1.กดปุ่ม เพิ่ม
- 1.3.2.ลงข้อมูล Vaccine
- ระบุ รหัส(รหัสห้ามซ้ำกัน)
- ระบุ กลุ่ม
- **ติ๊ก** Active
- ระบุ ชื่อvaccine (ให้ระบุชื่อบริษัท ต่อท้ายชื่อ Vaccine)
- ระบุ วิธีให้
- ระบุ รหัสส่งออก (ให้ระบุเป็น C19 สำหรับทดสอบ)
- ระบุ ชื่อบริษัทผู้ผลิต (ข้อมูลผู้ผลิตจะมาจากระบบ Immunization Center
- ระบุ แบบฟอร์มใบนัด (แบบฟอร์มที่แสดงจะต้องอยู่ใน module ที่ชื่อ "VACCINE-APPOINTMENT")
- ก าหนดการคิดค่าบริการ (ถ้ามีการคิดค่าบริการ)
- กำหนดรหัส ICD10
- ก าหนดปริมาณ และหน่วย
- **ติ๊ก** Update MOPH Registry และ**ติ๊ก** ต้องระบุแผน
- 1.3.3.กดปุ่ม บันทึก

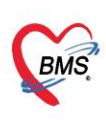

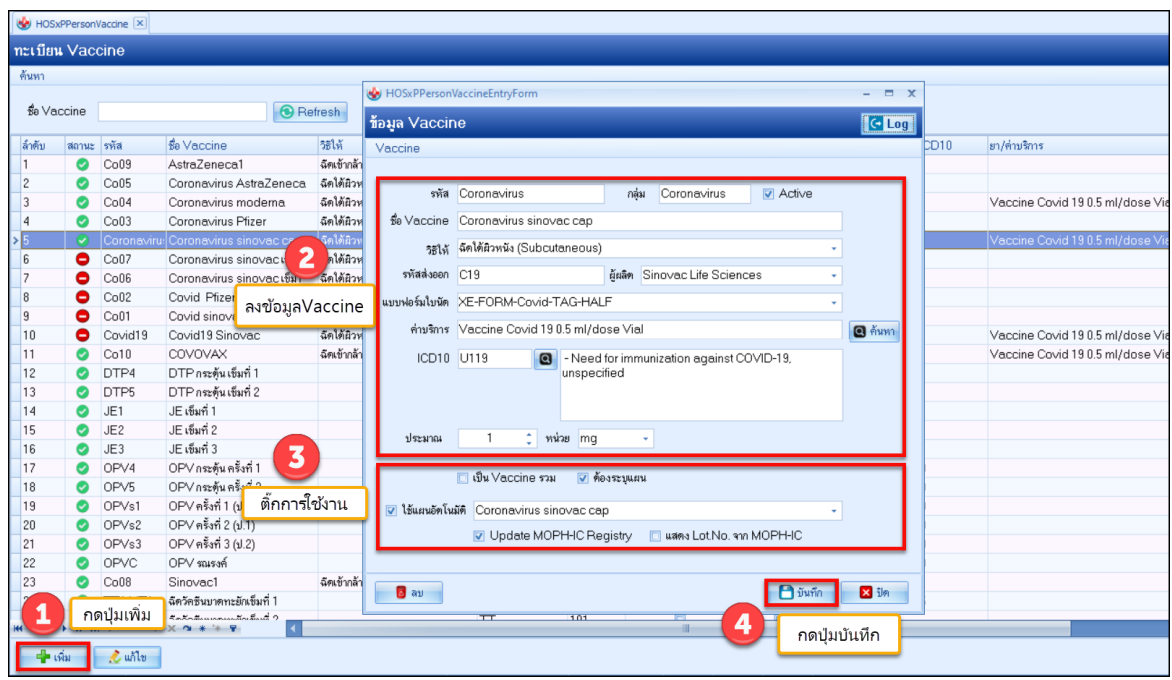

1.4.กำหนดUser และ Password MOPH-IC สำหรับใช้ตรวจสอบประวัติ ที่ System Setting (มีผลกับการใช้ งาน BMSHOSxPPHRTransferAgent)

- 1.4.1.Tools
- 1.4.2.System
- 1.4.3.System Setting
- 1.4.4.Main Setting

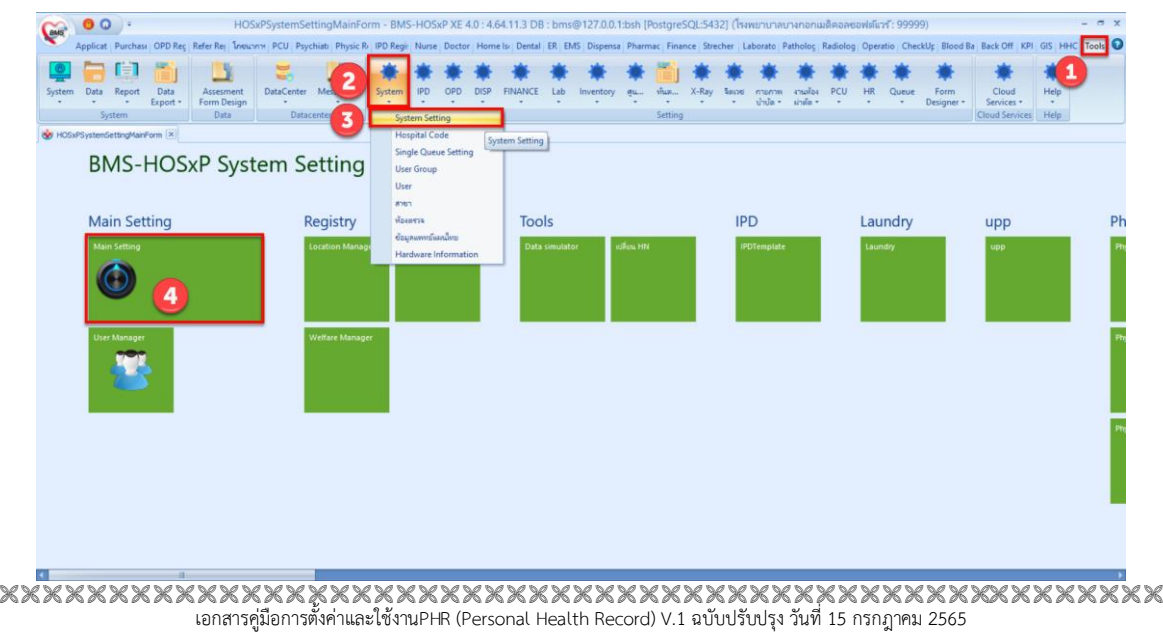

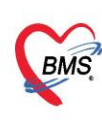

1.4.5. กำหนด MOPH-IC Account User สำหรับใช้ตรวจสอบประวัติ และ MOPH-IC Account Password สำหรับใช้ตรวจสอบประวัติ

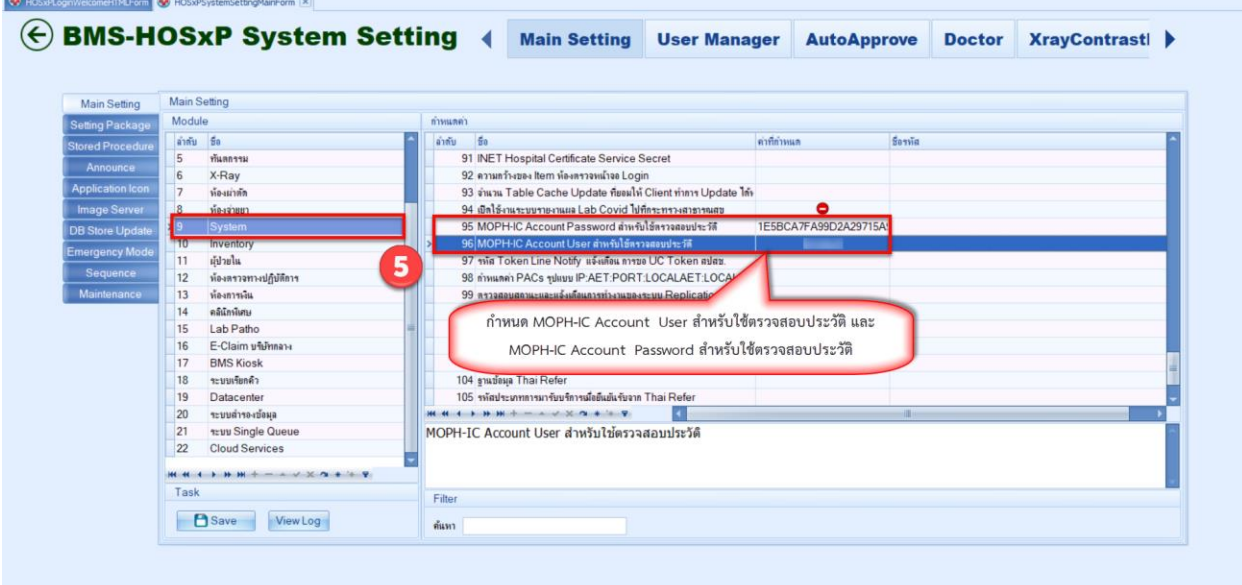

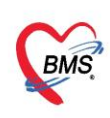

#### **2. วิธีการส่งข้อมูลเข้าระบบ MOPH-PHR Center**

- 2.1. Upload แบบรายบุคคล
	- 2.1.1. เข้าที่เมนู OPD Registry
	- 2.1.2. เลือกเมนูPatient EMR
	- 2.1.3.ค้นหาผู้ป่วย

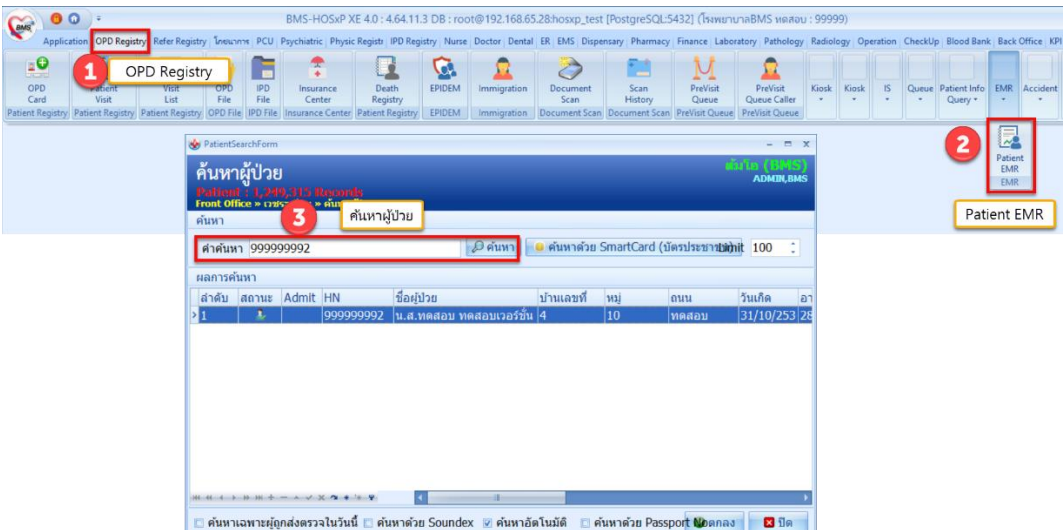

- 2.1.4.กดปุ่ม Task
- 2.1.5. เมนู HIE
- 2.1.6. MOPH-PHR v1.0

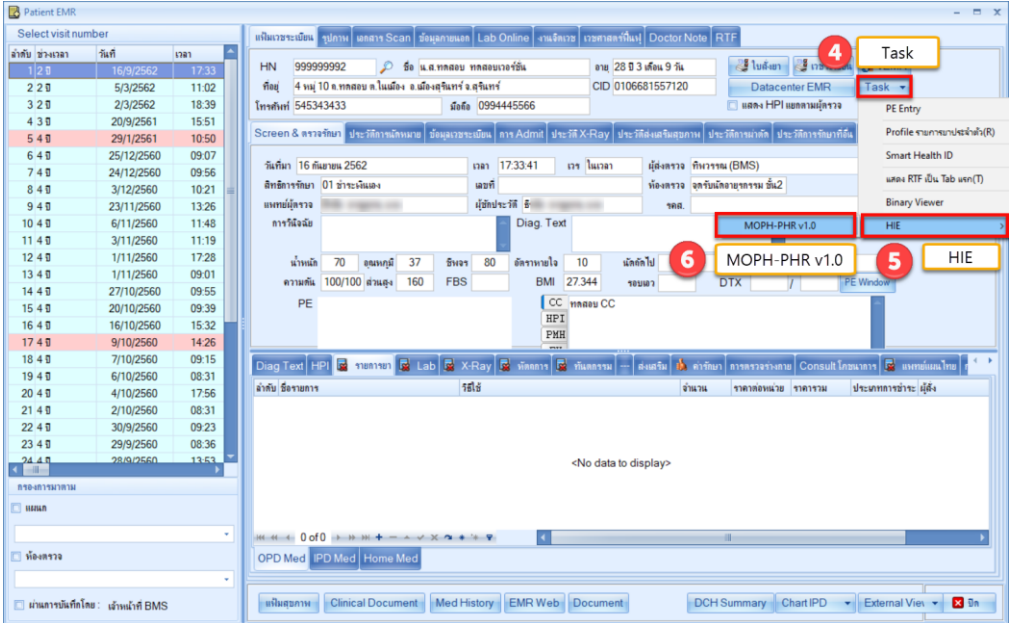

 เอกสารคู่มือการตั้งค่าและใช้งานPHR (Personal Health Record) V.1 ฉบับปรับปรุง วันที่ 15 กรกฎาคม 2565

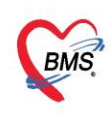

### แสดงข้อมูล JSON เตรียมส่ง

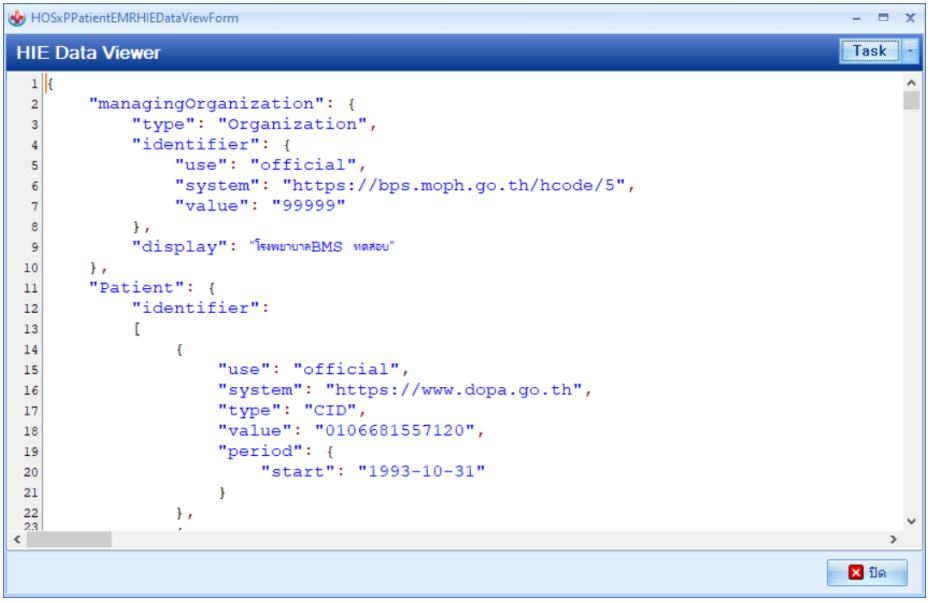

- 2.1.7.กดปุ่ม Task
- 2.1.8. เลือก Upload
- 2.1.9. เลือก MOPH PHR Endpoint

| HOSxPPatientEMRHIEDataViewForm              | Task                      | $\Box$ $\times$<br>$\overline{\phantom{0}}$ |
|---------------------------------------------|---------------------------|---------------------------------------------|
| <b>HIE Data Viewer</b>                      |                           | Task<br>8                                   |
| $1$ {                                       | <b>Local PHR Endpoint</b> | Upload                                      |
| "managingOrganization": {<br>$\overline{a}$ | <b>MOPH PHR Endpoint</b>  | Upload<br>MOPH-AC Lo                        |
| "type": "Organization",<br>3                |                           |                                             |
| "identifier": {                             |                           | Show raw json                               |
| "use": "official",<br>5                     | MOPH PHR Endpoint         | w MOPH-PHR (json)                           |
| "system": "https://bps.moph.go.th/hcode/5", |                           |                                             |
| "value": "99999"<br>7                       |                           |                                             |
| $\}$ ,<br>8                                 |                           |                                             |
| "display": "โรงพยาบาลBMS พดสอบ"<br>9        |                           |                                             |
| 10<br>$\}$ ,                                |                           |                                             |
| "Patient": {<br>11<br>"identifier":         |                           |                                             |
| 12<br>13                                    |                           |                                             |
| 14                                          |                           |                                             |
| "use": "official",<br>15                    |                           |                                             |
| "system": "https://www.dopa.go.th",<br>16   |                           |                                             |
| "type": "CID",<br>17                        |                           |                                             |
| "value": "0106681557120",<br>18             |                           | แหทย์แผนไทย                                 |
| "period": {<br>19                           |                           |                                             |
| "start": "1993-10-31"<br>20                 |                           | าระ ผู้สัง                                  |
| 21<br>$\mathcal{F}$                         |                           |                                             |
| 22<br>$\}$ ,                                |                           |                                             |
| 23                                          |                           |                                             |
| "use": "official",<br>24                    |                           |                                             |
| "system": "https://sil-th.org/hn/",<br>25   |                           |                                             |
| "type": "HN",<br>26                         |                           |                                             |
| "value": "999999992",<br>27                 |                           |                                             |
| "period": {<br>28                           |                           |                                             |
| 29<br>"start": "2017-06-17"                 |                           |                                             |
| $\left\langle \cdot \right\rangle$          |                           | $\rightarrow$                               |
|                                             |                           | $2 \pi$                                     |
|                                             |                           |                                             |

เอกสารคู่มือการตั้งค่าและใช้งานPHR (Personal Health Record) V.1 ฉบับปรับปรุง วันที่ 15 กรกฎาคม 2565

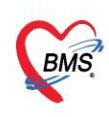

### แสดงผลการส่งข้อมูล

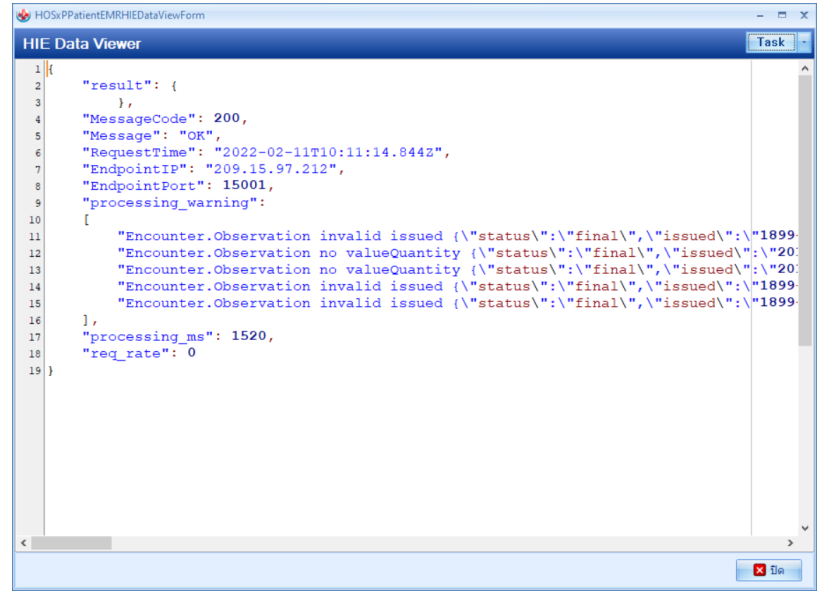

- 2.2. Upload แบบหลายคน
	- 2.2.1. เข้าที่เมนู OPD Registry
	- 2.2.2. เลือกเมนูPatient EMR
	- 2.2.3. เลือกTask
	- 2.2.4. Upload MOPH-PHR

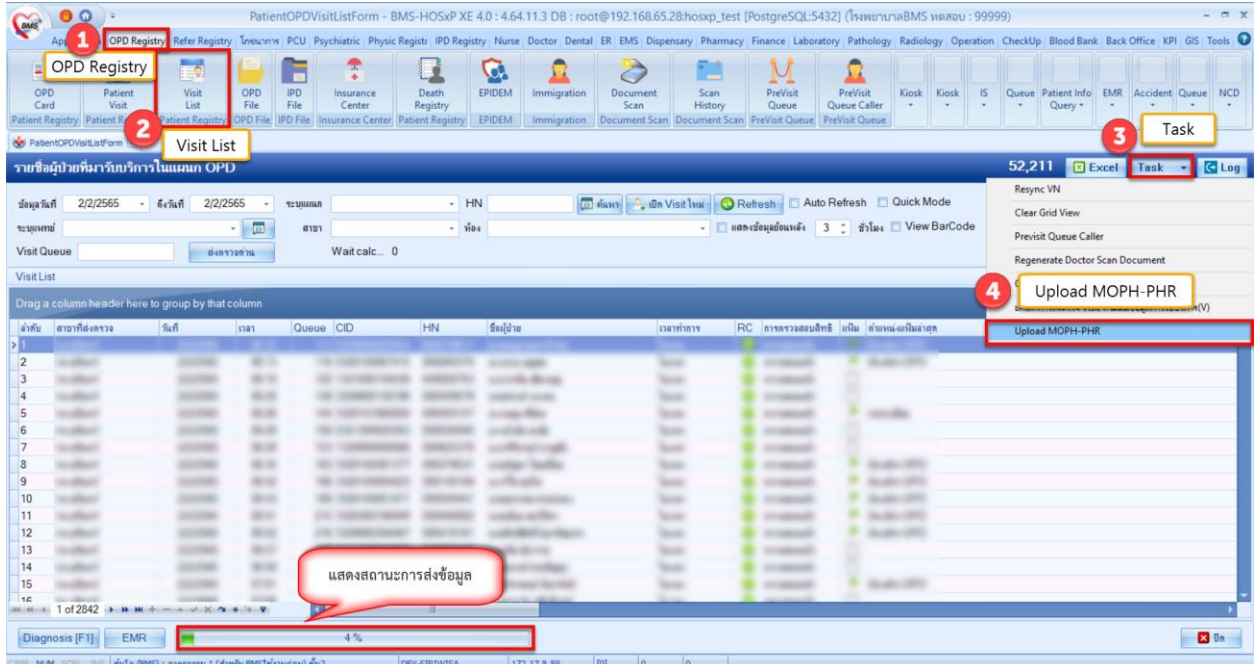

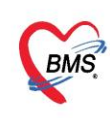

# **2.3 การส่งข้อมูลแบบอัตโนมัติ**

**- ติดตั้ง BMS-MOPH-PHR Transfer Agent จากโปรแกรม BMS HOSxP XE Cloud Application**

#### **Installer ตามภาพ**

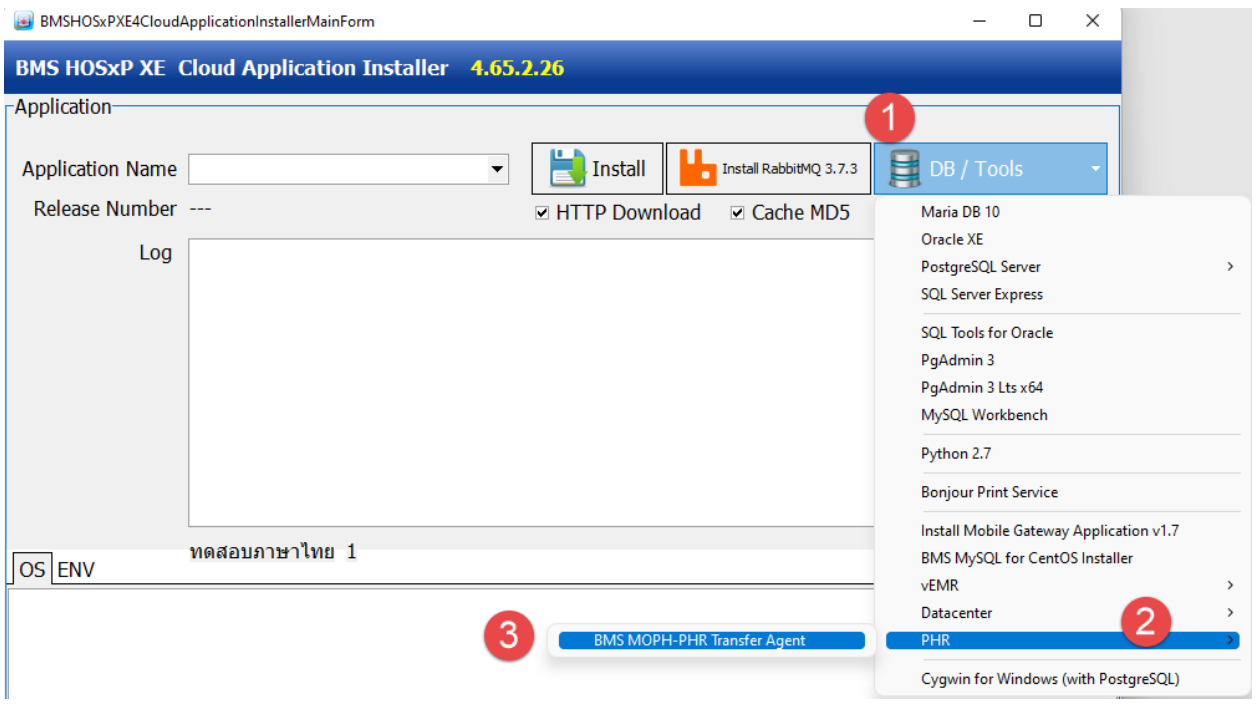

- หลังจากติดตั้งโปรแกรมให้เข้าไป ส่งข้อมูลโดยการใช้StartBMSMOPHPHRTransfer ตามภาพ

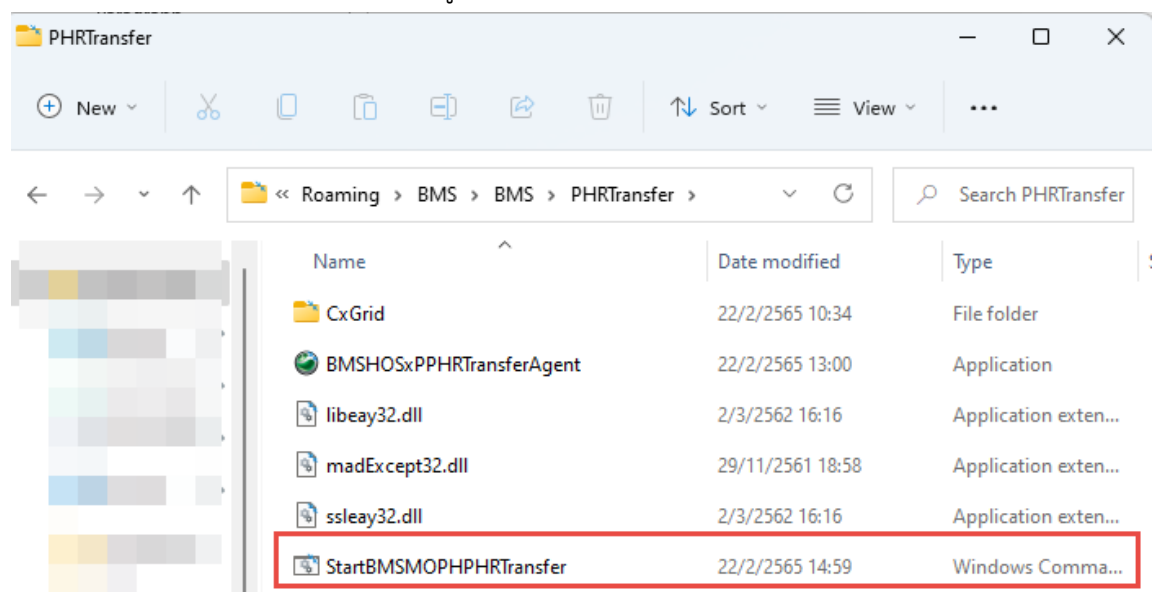

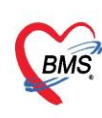

- โปรแกรมจะทำการตรวจสอบข้อมูลรหัสสถานพยาบาล และรหัส Login เพื่อทำการส่งข้อมูล

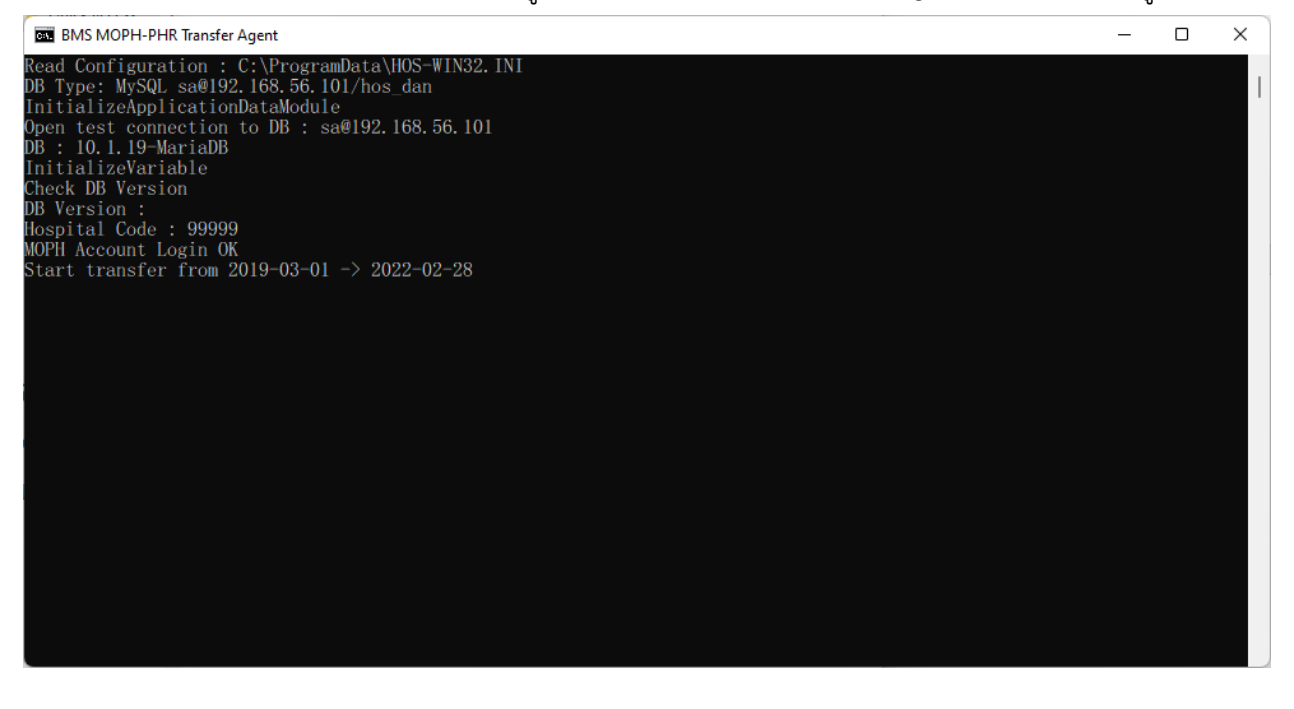

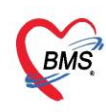

## **3. วิธีการเข้าใช้ MOPH PHR Dashboard**

การตรวจสอบข้อมูลที่ส่งไปจะเข้าใช้งานที่  $_{\rm https://phr1.moph.gov.th/dashboard}$  $_{\rm https://phr1.moph.gov.th/dashboard}$  $_{\rm https://phr1.moph.gov.th/dashboard}$  โดยจะต้องมีสิทธิ ใช้งาน ระบบ MOPH-PHR Dashboard การเพิ่มสิทธิจะเป็นไปตามกระบวนการขอสิทธิจากระบบ MOPH Account

#### Center

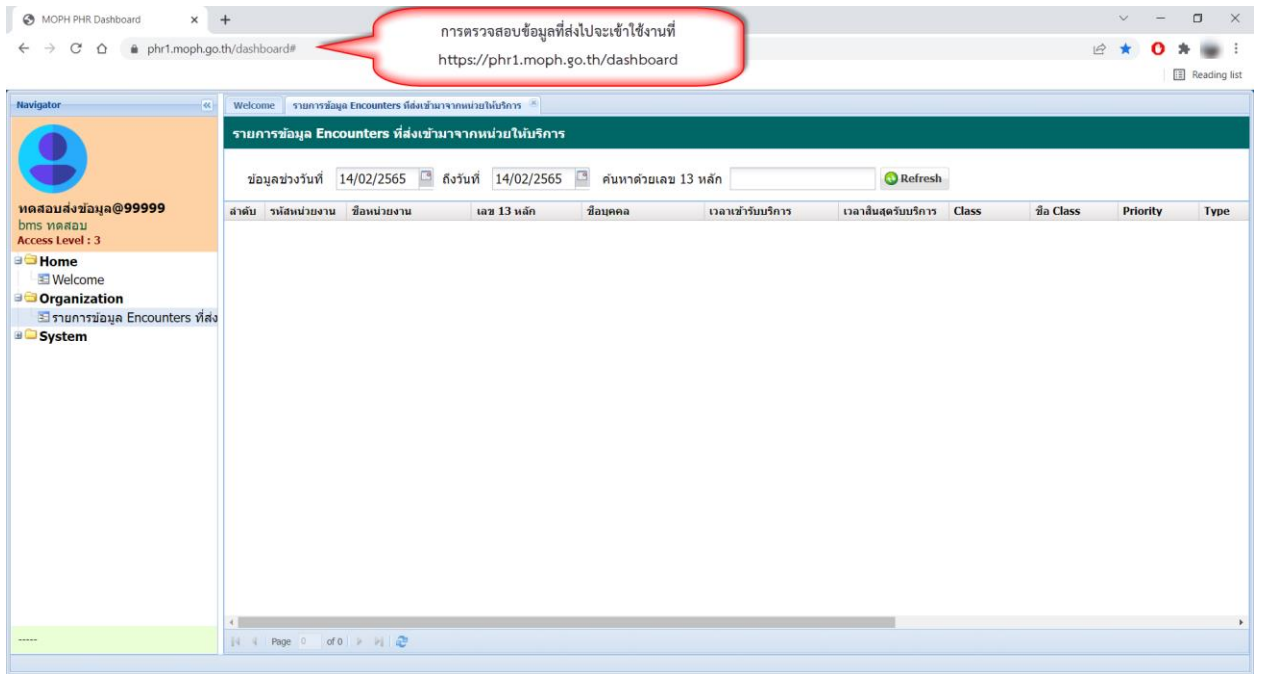